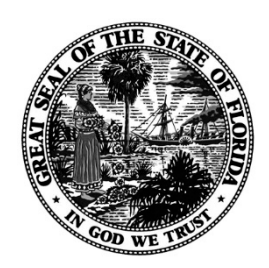

Florida Teacher Certification Examinations

# **SCORE VERIFICATION VIDEO FOR COMPUTER-BASED TESTS**

# VIDEO NARRATION SCRIPT

*Screens 1–3* 

Welcome to the score verification session for the Florida Department of Education's Florida Teacher Certification Examinations and Florida Educational Leadership Examination. This video is designed to provide an overview of the score verification process. Score verification sessions are provided in accordance with State Board of Education rules that allow examinees an opportunity to identify scoring errors that may result in a scoring change.

# *Screen 4*

Score verification sessions are not provided for study purposes. You will **not** be given the correct answers to the multiple-choice items you answered incorrectly, nor will you be provided with information on how to improve responses to performance assignments.

# *Screen 5–6*

Over the next few minutes, you will learn how to read the score data you've been provided and how to review the items you answered incorrectly on your exam. If your exam included a performance component, such as an essay or recorded speech, you will also learn how to review the response you provided.

# *Screen 7*

Prior to this session, you reviewed and agreed to the rules of score verification, which included a list of prohibited materials. Failure to comply with these rules or oral instructions given by test site personnel may result in your immediate dismissal. No refund will be granted, and you will not be allowed a second review of the exam requested today.

# *Screen 8*

Remember, the 31-day rule applies to score verification sessions. You will not be able to retake the exam you review today until the  $31<sup>st</sup>$  calendar day after this session.

# *Screen 9*

You have been provided a Score Verification Data Sheet and a pencil. During the session, feel free to make notes and mark on this sheet, but you may not take this sheet with you at the conclusion of the session.

# *Screen 10–11*

Your Score Verification Data Sheet includes the personal information you provided when registering for your exam, the name of the exam, the date you tested, and the amount of time allotted to complete your score verification session.

Below this is information about your exam, including your scale score, the total number of items on the exam, and the number you answered correctly.

If your exam included *only* multiple-choice items, the minimum number of items needed to pass the exam is also presented.

#### *Screen 12–13*

If your exam contained a performance section such as an essay, oral response, or speech video, this response has been rated holistically by at least two raters. Your total score is listed, as well as the individual scores of the raters who reviewed your exam.

For multiple-choice exams, your passing status is based on your scale score. As you review this information, it is important to understand that one correctly answered item does not equal one scale score point.

#### *Screen 14*

Next, let's review what you will see onscreen during your score verification session.

#### *Screen 15*

The length of your session can be seen by clicking on the TIME button. The length of time remaining in your session will appear at the bottom of the screen.

#### *Screen 16*

Your total session length is based on the number of multiple-choice items you missed and whether your exam contained audio or video prompts or any performance sections. If you are reviewing items from more than one subtest or section of an exam, your total session time for each subtest or section will be calculated separately. You are responsible for monitoring your session time.

Two minutes are allotted for each missed multiple-choice item. For example, if you missed 20 multiple-choice items, you will be allotted 40 minutes. Items that you did not see during your initial exam are not included within this calculation and are not presented during the session.

If your exam contained audio or video prompts, or one or more performance sections, an additional hour will be allotted to the total session time.

For most exams, you may use your session time as you choose, and you are free to navigate among multiple-choice items and certain performance components contained within the same section of the exam. However, if you are reviewing items from more than one subtest or section, once you move on from one subtest or section to another, you will not be able to return to the previous subtest or section.

#### *Screen 17*

Since you are responsible for monitoring your session time, you may spend as little or as much time on each item as you wish. However, all item scoring challenges and score review requests must be completed by the conclusion of your session time.

#### *Screen 18*

During your session, you will be shown the multiple-choice items you answered incorrectly. One item will appear on the screen at a time.

You can move from item to item by clicking NEXT or PREVIOUS on the toolbar.

You can also mark any item you are reviewing to return to it later by clicking MARK on the toolbar. When you are ready to return to your marked items, click REVIEW and select the item you want to see.

For each item, a box will appear around the answer you chose when you took the test. If you did not select an answer choice, no box will appear around any of the answer choices.

#### *Screen 19*

If you were provided with any exhibits during your exam, such as a periodic table or a list of mathematical equations, these will also be available to you onscreen during your score verification session by clicking on the EXHIBIT button.

#### *Screen 20*

If your exam included audio or video prompts, a media player will be available onscreen. You will be able to play, pause, stop, replay, and adjust the volume on the playback.

#### *Screen 21*

For exams with performance sections such as an essay, oral response, or taped speech, you will be able to see your response or review it through the media player onscreen, regardless of the score you received. For audio responses, you will be able to play, pause, stop, replay, and adjust the volume on the playback. You will also be able to switch between your audio response and the audio prompt by clicking on the "Play List" dropdown box, and then selecting the recording you wish to listen to.

# *Screen 22*

Please note that performance sections are scored holistically. Unlike an assignment completed in the classroom, the exam will have no marks, corrections, or explanations accompanying your responses.

# *Screen 23*

During your review, you may wish to challenge the scoring of a multiple-choice item or request a review of a performance section. Space for item scoring challenges and score review requests is provided in the "Comments" box onscreen. The "Comments" box can be repositioned by clicking and dragging it to another location. The "Comments" box can also be increased in size by clicking on any of its edges and pulling it open.

#### *Screen 24*

A multiple-choice item scoring challenge must be written in English in clearly stated, complete sentences and must provide a detailed and complete explanation to support your answer choice. This explanation must include information about why you believe your answer choice is correct and why you believe **each** of the other answer choices is either incorrect or correct. Item scoring challenges that are not supported by the required information for all answer choices will not be reviewed.

#### *Screen 25*

Performance sections have been reviewed and rated holistically by at least two raters. If you believe your response was scored incorrectly, you may request a review.

#### *Screen 26 (a & b)*

A score review request for any performance section must be written in English in clearly stated, complete sentences and must provide a detailed explanation as to why you feel your response was scored incorrectly. Score review requests without proper explanations will not be reviewed.

#### *Screen 27 (a, b, & c)*

Any text you enter for either an item scoring challenge or a score review request is automatically saved when you move to the next item. Within individual test sections, you may return and edit or add to this text at any time during the session. You can use the Previous button on the toolbar, or you may return to any items you marked by clicking on the REVIEW button and selecting the item you wish to see. However, all item scoring challenges and score review requests must be completed by the conclusion of your session time.

# *Screen 28*

Remember: If you are reviewing items from more than one subtest or from a multi-section subtest, once you move on from one subtest or section to another, you will not be able to return to the previous subtest or section.

# *Screen 29*

You may end your session at any time by clicking on the QUIT button. Please be aware that once you quit your session, it cannot be restarted.

# *Screen 30*

If you have challenged the scoring of any items or submitted any score review requests, the Florida Department of Education will review the items and your comments. A challenge outcome will be provided to you in writing within approximately 30 days.

Following your score verification challenge outcome, you may dispute your score by requesting an administrative hearing in accordance with Section 120.57, Florida Statutes.

# *Screen 31*

If you have any questions or need more information about any of the information presented in this video, speak with the proctor before beginning your session. Once you log into your session, your session time will begin, and you cannot pause.

#### *Screen 32*

This concludes the score verification session overview. The proctor will now assist you in logging in to your session.

Please raise your hand to signal your completion of this video and wait for the proctor to approach you.